## TOSHIBA

## SISTEMAS DIGITAIS MULTIFUNÇÕES DE CORES / SISTEMAS DIGITAIS MULTIFUNÇÕES

# **Guia de Iniciação Rápida**

e-STUDIO2020AC e-STUDIO2520AC e-STUDIO2525AC e-STUDIO3025AC e-STUDIO3525AC e-STUDIO4525AC e-STUDIO5525AC e-STUDIO6525AC e-STUDIO2528A e-STUDIO3028A e-STUDIO3528A e-STUDIO4528A e-STUDIO5528A e-STUDIO6528A

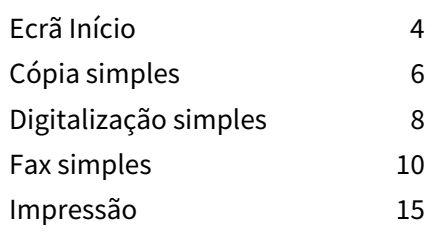

Alguns manuais são impressões e outros estão em formatos eletrónicos, denominados manuais eletrónicos, gravados no DVD Utilitários do Cliente/Documentação do Utilizador (Client Utilities/User Documentation).

As impressões descrevem precauções e operações básicas. Leia as Informações de Segurança (Safety Information) antes de utilizar o equipamento.

Os manuais eletrónicos descrevem funções de cópia e outras configurações detalhadas.

## <span id="page-1-1"></span>**Impressões/manuais eletrónicos (Printouts/e-manuals)**

#### **Informações de Segurança (Safety Information)**

Descreve as precauções de utilização necessárias. Leia primeiro este folheto.

**Guia de Iniciação Rápida (Quick Start Guide) (este guia)/Funcionamento básico (Basic Operation)**

Descreve a utilização básica do equipamento.

## <span id="page-1-0"></span>■ Como utilizar o DVD Client Utilities/User Documentation (Utilitários do **cliente/Documentação do utilizador).**

## **Windows:**

1. Defina o DVD Utilitários do Cliente/Documentação do Utilizador (Client Utilities/User Documentation) na unidade de DVD-ROM do seu computador. O Instalador de Software inicia-se automaticamente.

#### Nota

Se o Instalador de Software não iniciar automaticamente, utilize o Explorador para abrir o DVD Utilitários do Cliente/Documentação do Utilizador (Client Utilities/User Documentation) e faça duplo clique em "setup.html".

- 2. Selecione [Concordo com os termos do Acordo da Licença (I agree to the terms of the License Agreement.)] e clique em [Seguinte (Next)].
- 3. Clique na hiperligação Abrir Manual do Utilizador (Open User's Manual) no Instalador de Software. O browser inicia-se automaticamente e o menu é apresentado.

#### Nota

Se o menu não for apresentado, utilize o Explorador para abrir a pasta [Manuais (Manuals)] no DVD Utilitários do Cliente/Documentação do Utilizador (Client Utilities/User Documentation) e faça duplo clique em "index.html".

4. Clique no título do manual do operador a partir do menu.

## **macOS:**

- 1. Defina o DVD Utilitários do Cliente/Documentação do Utilizador (Client Utilities/User Documentation) na unidade de DVD-ROM do seu computador.
- 2. Abra a pasta [Manuais (Manuals)] no DVD Utilitários do Cliente/Documentação do Utilizador (Client Utilities/User Documentation) e clique duas vezes em "index.html".
- 3. Clique no título do manual do operador a partir do menu.

## <span id="page-2-0"></span>**Manuais eletrónicos (e-manuals)**

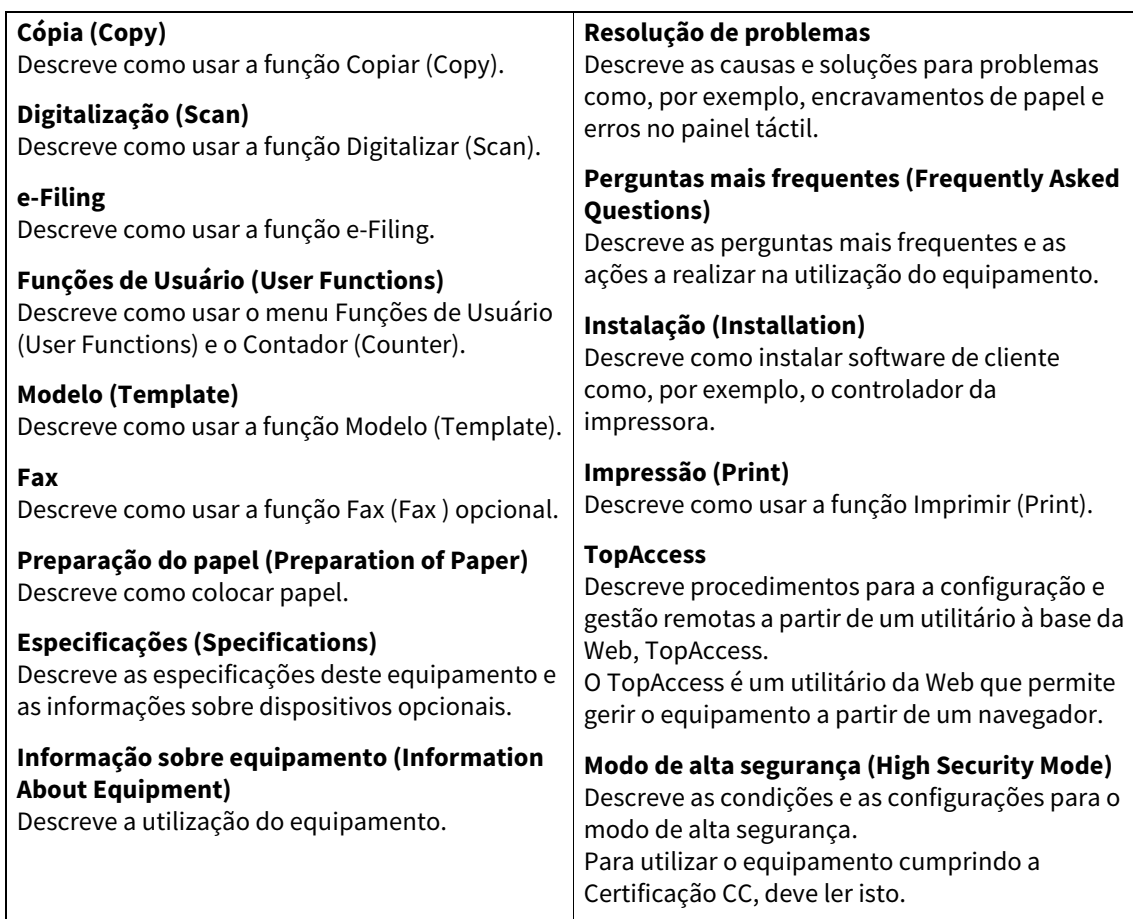

## **Condições de utilização dos manuais eletrónicos**

As verificações de funcionamento foram realizadas no seguinte ambiente. OS: Windows 10 Browser: Google Chrome (Official Build 64 bit)

## **Marcas comerciais**

Para informações relativas às marcas comerciais, consulte as **Informações de Segurança (Safety Information)**.

## **Símbolos neste manual**

Neste manual, alguns itens importantes são descritos com os símbolos mostrados por baixo. Certifique-se de que lê estes itens antes de utilizar o equipamento.

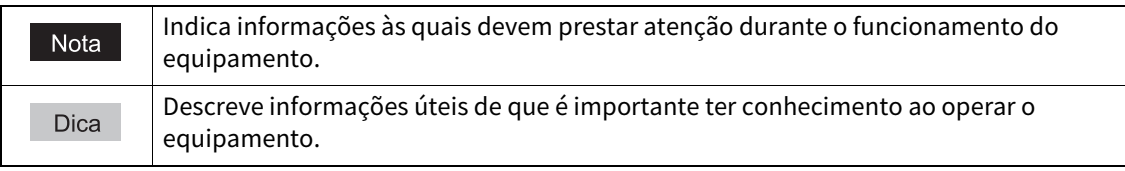

© 2021 Toshiba Tec Corporation Todos os direitos reservados

Nos termos das leis relativas aos direitos de autor, este manual não pode ser reproduzido sob qualquer forma, sem a autorização prévia por escrito da Toshiba Tec Corporation.

# **1.FUNCIONAMENTO BÁSICO**

## <span id="page-3-0"></span>**0.Ecrã Início**

## **Chamar funções**

**1 Prima o botão [INÍCIO (HOME)] do painel de controlo.**

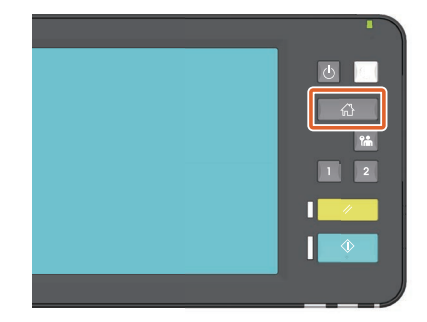

**2 Prima a função que pretende.**

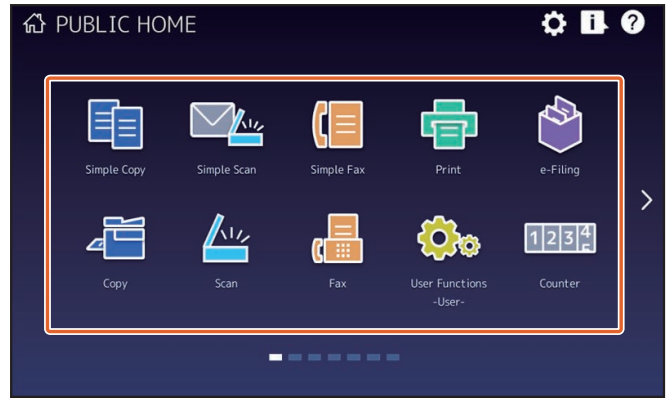

#### Dica

As seguintes funções podem ser novamente colocadas de acordo com as predefinições

- Cópia simples
- Digitalização simples
- Fax simples (opcional)
- · Impressão
- e-Filing
- Cópia
- Digitalização
- Fax (opcional)
- Funções de Usuário -Utilizador-
- Idioma
- Contador
- Recuperação de imagem

## **Registar funções**

**1 Prima o botão Definição Início (Home Setting) do painel de controlo.**

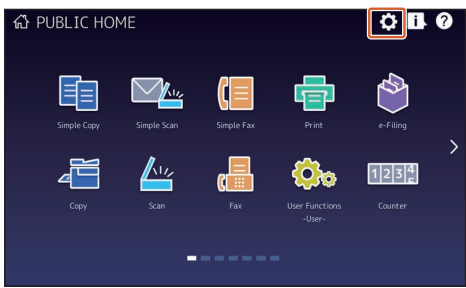

- **2 Introduza a Palavra-passe de administrador (Administrator Password) e, em seguida, prima [OK].**
- **3 Prima [Botão Conteúdos (Button Contents)].**
- **4 Prima o indicador de Posição de Página para apresentar a página onde pretende adicionar o botão.**
- **5 Prima um botão que não tenha qualquer função atribuída.**

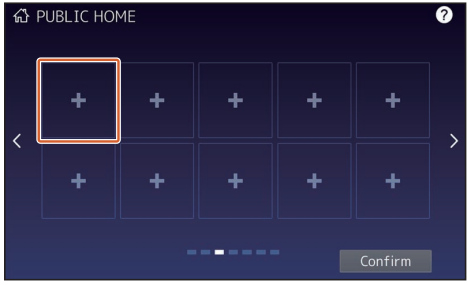

- **6 Selecione a função que pretende e, em seguida, prima [Confirmar (Confirm)].**
- **7 Prima [X] no canto superior direito do ecrã do menu de registo de botões.**

#### **Exemplo**

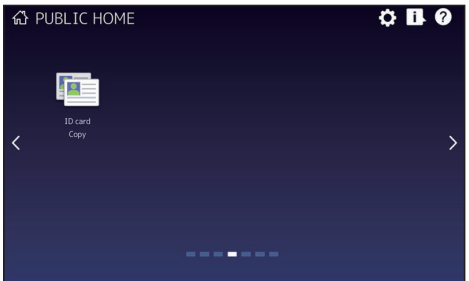

Dica

 Pode registar não só as funções mas também as definições do trabalho, o URL e as aplicações no ecrã Principal (Home). Além disso, pode remover as funções registadas e personalizar os botões (números e tamanho), o texto (cor e tamanho) e o fundo.

**Modelo - REGISTERING JOB SETTINGS ONTO THE HOME SCREEN User Functions - APPENDIX - Home Screen Settings**

**TopAccess - [Administration] - [Registration] ([Administration]) Item List - Image/Icon Management**

 À exceção do Ecrã Principal, pode personalizar o painel táctil de forma a que sejam exibidos apenas os botões necessários.

**TopAccess - [Administration] - [Maintenance] Item List - Panel View**

## <span id="page-5-0"></span>**Como fazer uma cópia**

- **1 Prima [Cópia simples (Simple Copy)].**
- **2 Coloque o original.**

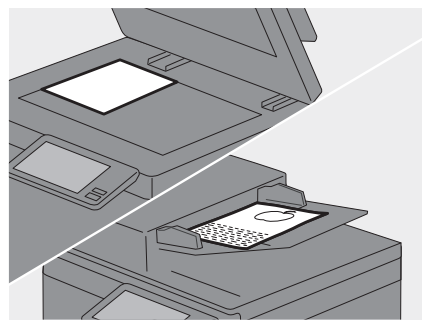

**3 Especifique o número de cópias 1 e 2 o** modo cor e prima 3 [Inic. **(Start)].**

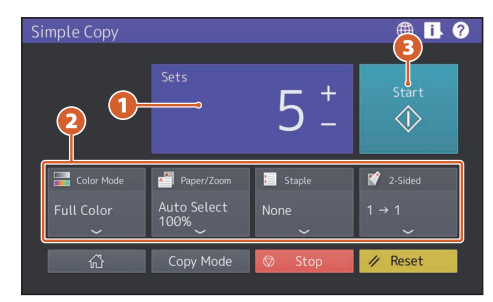

#### Dica

Prima [Parar (Stop)] caso pretenda cancelar durante a cópia.

**4 Quando colocar o documento original no vidro de originais, prima [Final. trb. (Job Finish)] para acabar de copiar.**

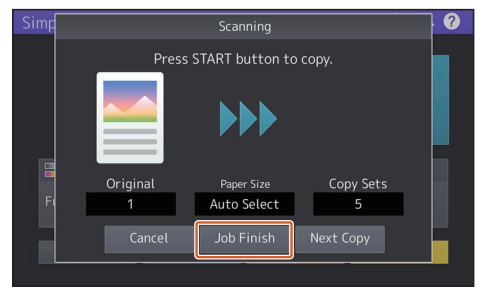

## **Cjs. (Sets)**

<span id="page-5-2"></span>O número de cópias pode ser especificado pressionando [+] ou [-] de [Cjs. (Sets)]. Quando se prime a indicação do número, o valor pode ser especificado usando as teclas numéricas.

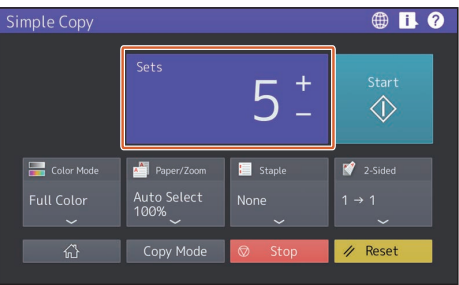

#### **Dica**

Quando prime [+] ou [-] durante alguns segundos, o valor pode ser aumentado ou diminuído em incrementos de 10.

## <span id="page-5-1"></span>**Modo cor (Color Mode)**

Nos modelos de cor, o modo de cor pode ser especificado.

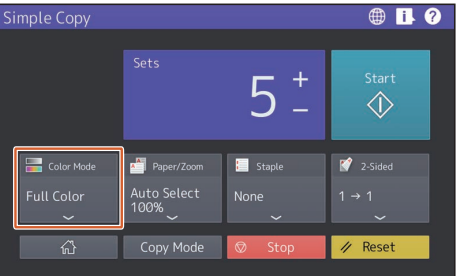

#### **Dica**

Existem 3 modos de cor como apresentado abaixo. Pode ainda ajustar a densidade. **Cor total (Full Color)**: Todos os originais são copiados a cores. (Predefin.)

**Preto (Black)**: Todos os originais são copiados a preto e branco.

**Cor Auto (Auto Color)**: O tipo de cada cor nos originais é decidido automaticamente. Os originais coloridos são copiados a cores e os originais a preto e branco são copiados a preto e branco.

## <span id="page-6-2"></span>**Papel/Zoom (Paper/Zoom)**

O tamanho do papel de cópia e a proporção de reprodução podem ser especificados. Ao premir [Ajustar (Fit)] de [Zoom], é especificada a proporção de reprodução correspondente ao tamanho do papel.

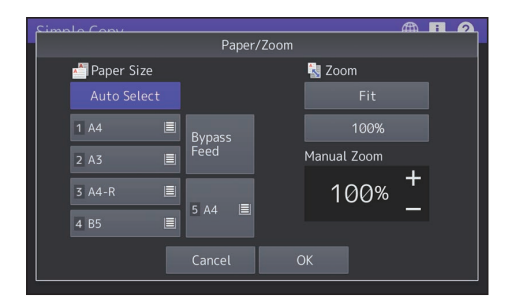

## <span id="page-6-1"></span>**Agrafar (Staple)**

Quando o finalizador (opção) é instalado, a posição de agrafamento pode ser especificada.

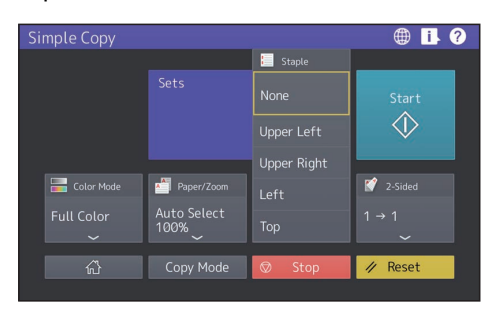

## <span id="page-6-0"></span>**2 Faces (2-Sided)**

As definições do duplex para o original e para as cópias podem ser especificadas.

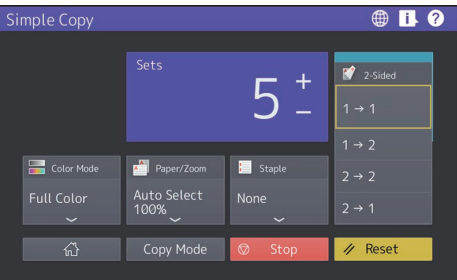

Selecione as direções dos originais ou imagens digitalizadas, se necessário.

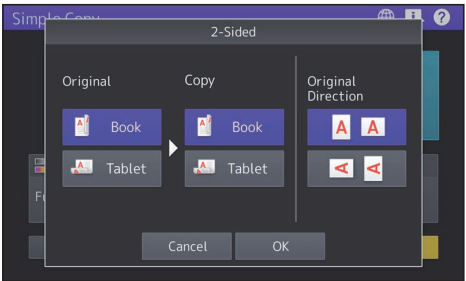

## <span id="page-7-0"></span>**Como digitalizar**

- **1 Prima [Digitaliz. simples (Simple Scan)].**
- **2 Coloque o original.**

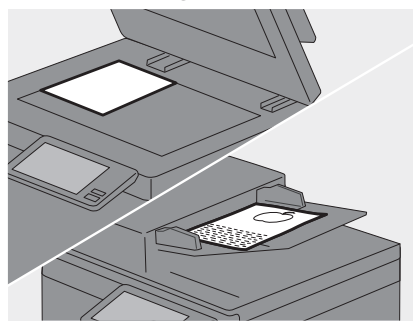

**3 Prima [Livro endereços (Address Book)] e especifique o endereço de e-mail do destinatário.**

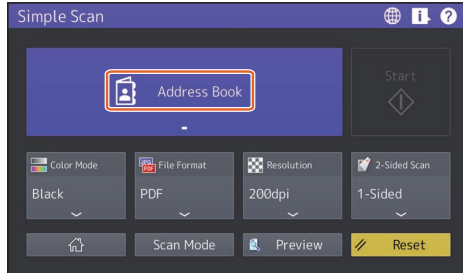

#### Dica

Quando premir [Livro endereços (Address Book)], poderá optar por usar um endereço de e-mail registado ou introduzir um endereço de e-mail diretamente.

**4 Especifique o 1** modo de cor ou outros itens e prima 2 [Inic. **(Start)].**

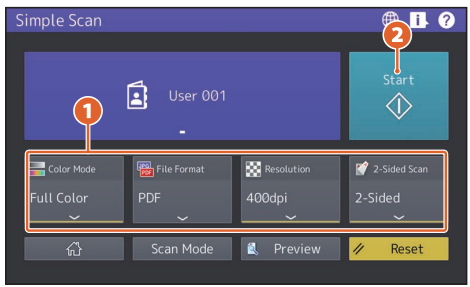

#### Nota

A digitalização simples envia os dados digitalizados para um endereço de e-mail. Um administrador precisa de configurar o equipamento com antecedência.

#### Dica

Quando o original for colocado no vidro original, selecione [Final. trb. (Job Finish)] após a digitalização de todas as páginas.

## <span id="page-7-2"></span>**Pré-vis. (Preview)**

A pré-visualização de uma imagem digitalizada é exibida depois de [Inic. (Start)] ser premido. Ao premir [Editar (Edit)] no ecrã de pré-visualização, pode alterar a ordem de páginas e editar as mesmas, por exemplo rodando-as.

## <span id="page-7-1"></span> **Modo cor (Color Mode)**

O modo de cor pode ser especificado.

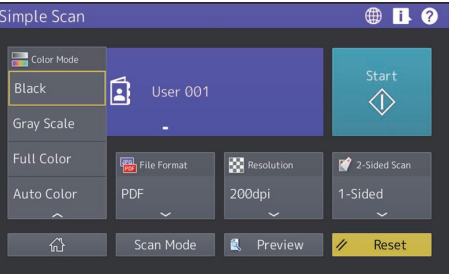

#### Dica

Existem 4 modos de cor como apresentado abaixo.

**Preto (Black)**: Todos os originais são digitalizados a preto e branco.

**Esc. cinz. (Gray Scale)**: Os originais que tenham tanto texto como fotografias são digitalizados, melhorando ao mesmo tempo a qualidade das fotografias.

**Cor total (Full Color)**: Todos os originais são digitalizados a cores.

**Cor Auto (Auto Color)**: Os originais coloridos são digitalizados a cores e os originais a preto e branco são digitalizados a preto e branco, detetando automaticamente o tipo de cor de cada página original.

## <span id="page-8-1"></span> **Form. fich. (File Format)**

O formato do ficheiro dos dados digitalizados pode ser especificado.

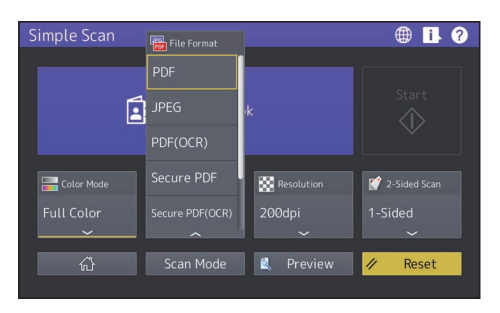

Quando [PDF seguro (Secure PDF)] é selecionado, executar a configuração de encriptação no ecrã Definição segurança PDF (PDF Security Settings).

- **[Pal.-p. utiliz. (User Password)]** Pode ser definida uma palavra-passe para o(s) ficheiro(s) PDF encriptado(s). Esta palavra-passe é pedida quando se abre o ficheiro.
- **[Pal.p. principal (Master Password)]** Pode ser definida uma palavra-passe para alterar o nível de encriptação e as definições de autoridade.
- **[Nível encriptação (Encryption Level)]**
	- **[256-bit AES]**: Isto é utilizado para estabelecer um nível de encriptação compatível com o Acrobat 9.0 (Versão PDF 1.7).
	- **[128-bit AES]**: Isto é utilizado para estabelecer um nível de encriptação compatível com o Acrobat 7.0 (Versão PDF 1.6).
	- **[128-bit RC4]**: Isto é utilizado para estabelecer um nível de encriptação compatível com o Acrobat 5.0 (Versão PDF 1.4).
	- **[40-bit RC4]**: Isto é utilizado para estabelecer um nível de encriptação compatível com o Acrobat 3.0 (Versão PDF 1.1).
- **Autoridade (Authority)**
	- **[Impr. (Print)]** Isto é utilizado para autorizar os utilizadores a imprimir ficheiros PDF.
	- **[Mudar (Change)]**: Isto é utilizado para autorizar os utilizadores a editar e converter ficheiros PDF.
	- **[Extrair (Extract)]**: Isto é utilizado para autorizar os utilizadores a copiar e extrair os conteúdos de ficheiros PDF.

- **[Acessibilid. (Accessibility)]**: Isto é utilizado para permitir a funcionalidade de acessibilidade.

#### Dica

- Existem 4 formatos de ficheiro como apresentado abaixo.
	- JPEG
	- PDF
	- PDF seguro
	- Slim PDF
- [JPEG] só está disponível quando [Cor total (Full Color)] ou [Esc. cinz. (Gray Scale)] é selecionado para a definição do modo de cor.

## <span id="page-8-2"></span>**Resolução (Resolution)**

A resolução pode ser especificada.

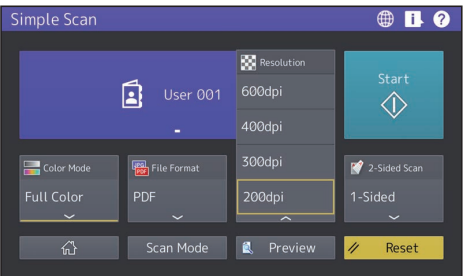

## <span id="page-8-0"></span>**Dig. 2 Faces (2-Sided Scan)**

A definição de digitalização frente e verso para o original pode ser especificado.

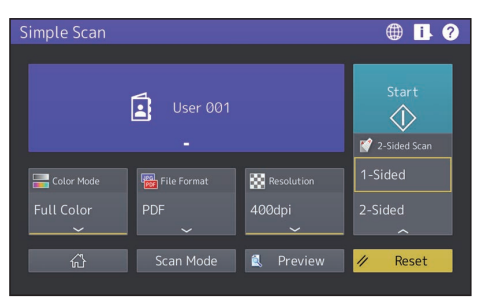

Selecione as direções dos originais ou imagens digitalizadas, se necessário.

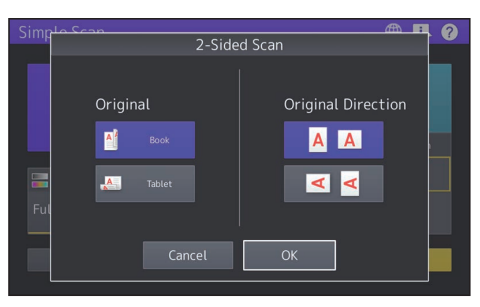

## <span id="page-9-0"></span>**Como enviar um fax**

- **1 Prima [Fax simples (Simple Fax)].**
- **2 Coloque o original.**

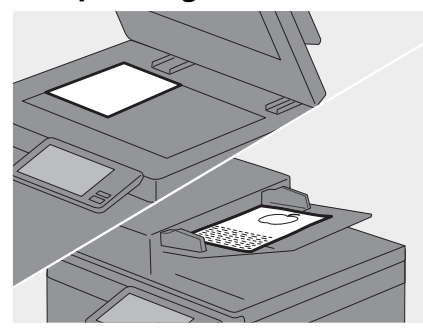

**3** Prima **1 a** no painel tátil e **introduza o número de fax do**  destinatário com as **2** teclas **numéricas. 1**

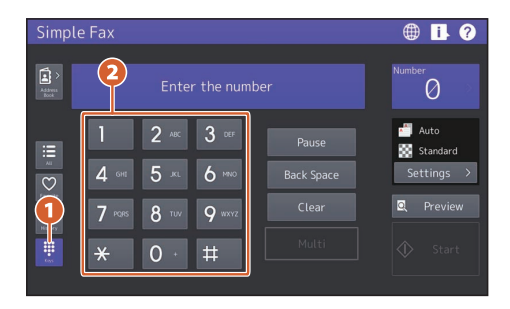

#### Dica

- Ouando envia um fax a vários destinatários, prima [Multi] após o número do fax ter sido introduzido.
- Se for introduzido um valor incorreto, prima [EspAtrás (Back Space)] para apagar os números um a um.
- Todos os números introduzidos podem ser apagados premindo [Limpar (Clear)].
- **4 Prima [Inic. (Start)]**

#### **Dica**

Ao premir o botão [INICIAR (START)] no painel de controlo pode também enviar um fax.

## <span id="page-9-1"></span>**Pré-vis. (Preview)**

A pré-visualização da imagem digitalizada a ser enviada é exibida depois de [Inic. (Start)] ser premido. Quando se prime [Editar (Edit)] no ecrã de pré-visualização, é possível apagar páginas.

## <span id="page-9-2"></span>**Resolução (Resolution)**

- **1 Prima [Definições (Settings)].**
- **2 Selecione a resolução e prima [OK]. 1 2**

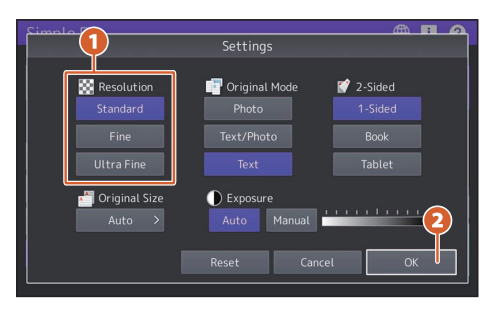

#### **[Resolução (Resolution)]**

A resolução baseada na finura do original pode ser especificada.

- **Padrão (Standard)**: Isto é adequado para um texto original com tamanho normal.
- **Fino (Fine)**: Isto é adequado para um original com texto de tamanho pequeno e ilustrações finas.
- **Ultra fino (Ultra Fine)**: Isto é adequado para um original com ilustrações ultra finas.

## <span id="page-10-1"></span>**Modo original (Original Mode):**

- 
- **1 Prima [Definições (Settings)]. 2 Selecione o modo original e 1 prima** 2 [OK].

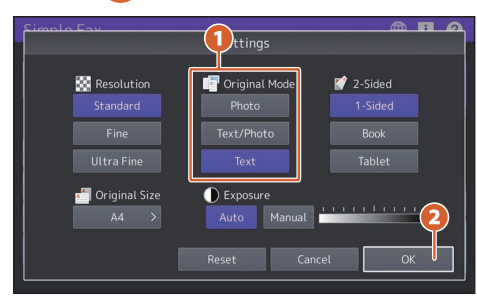

#### **[Modo original (Original Mode)]**

O modo de digitalização com base no tipo do original pode ser especificado.

- **Foto (Photo)**: Isto é adequado para um original com fotografias.
- **Texto/Foto (Text/Photo)**: Isto é adequado para um original com uma mistura de texto e fotografias.
- **Texto (Text)**: Isto é adequado para um original com texto e desenhos de linhas.

## <span id="page-10-0"></span>**Dig. 2 Faces (2-Sided Scan)**

- **1 Prima [Definições (Settings)].**
- **2 Selecione o modo digitalização 1 2 faces e prima [OK]. 2**

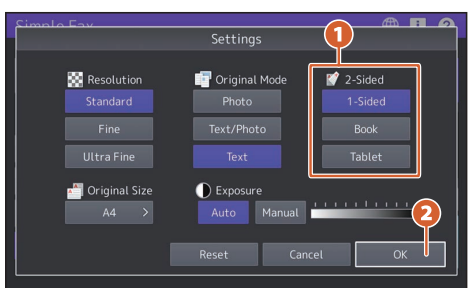

#### **[Dig. 2 Faces (2-Sided Scan)]**

O tipo do original (1 face ou 2 faces) a ser digitalizado pode ser especificado.

- **1 face (1 Side)**: Isto é utilizado para digitalizar um original de 1 face.
- **Folheto (Booklet)**: Isto é utilizado para digitalizar um original de 2 faces da direita para a esquerda (tipo livro).

 **Tablet**: Isto é utilizado para digitalizar um original de 2 faces de cima para baixo (tipo tablet).

## <span id="page-10-2"></span> **Tam. original (Original Size)**

- 
- **1 Prima [Definições (Settings)]. 2 Selecione o tamanho original e prima [OK]. 21**

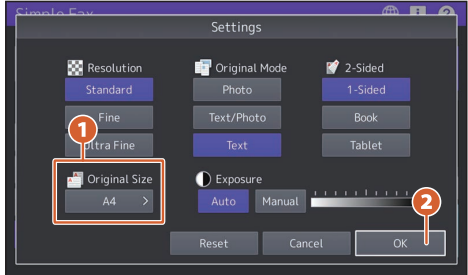

#### **[Tam. original (Original Size)]**

O tamanho da digitalização do original pode ser especificado.

- **Auto**: O tamanho do original é automaticamente determinado antes de ser digitalizado.
- **Largura diferente (Different Width)**: Isto é utilizado quando os originais com diferentes larguras são carregados no ADF.
- **Tamanho especificado (Specified size)**: Isto é utilizado quando os originais são digitalizados no tamanho predefinido, independentemente do tamanho real.

## <span id="page-11-1"></span>**Exposição (Exposure)**

- 
- **1 Prima [Definições (Settings)]. 2 Selecione a densidade e prima [OK]. 1 2**

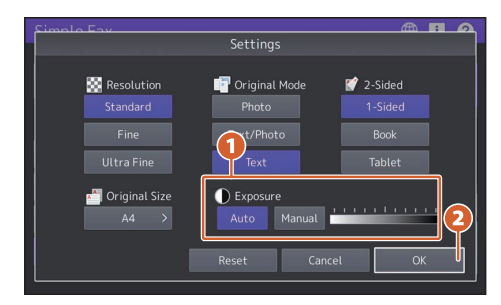

#### **[Exposição (Exposure)]**

A densidade da digitalização do original pode ser especificado.

- **Auto**: O contraste do original é automaticamente detetado e é digitalizado com a densidade ótima.
- **Manual**: A densidade desejada pode ser especificada.

## **Especificar destinatários no livro de endereços (address book)**

## **Especificar destinatários individualmente**

Prima **1 2 e 2** selecione o destinatário.

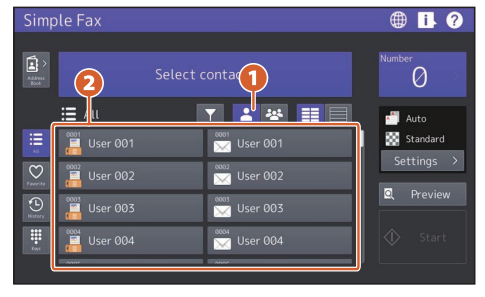

## **Especificar destinatários em grupos**

Prima **1 2 2** selecione o destinatário.

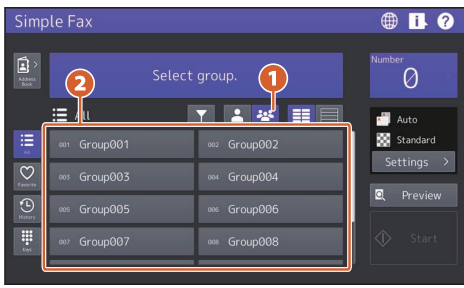

**Dica** 

- Quando é premido, o livro de endereços é apresentado na lista.
- Quando  $\vee$  é premido, os destinatários registados nos favoritos são exibidos.

## <span id="page-11-2"></span>**Procurar destinatários**

<span id="page-11-0"></span>Prima **1 1 2 a** palavrachave. Os destinatários, incluindo a palavrachave, são exibidos.

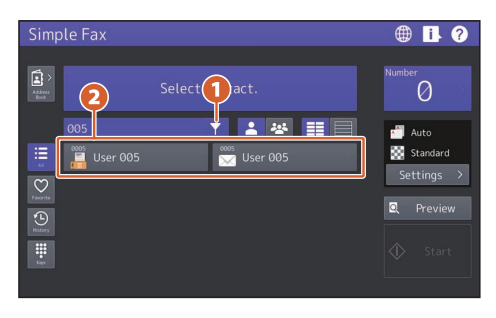

**Dica** 

A pesquisa usando múltiplas palavras-chave pode ser levada a cabo dividindo-as com um espaço.

## **Confirmar destinatários**

**1 Prima a área de indicação do número de destino.**

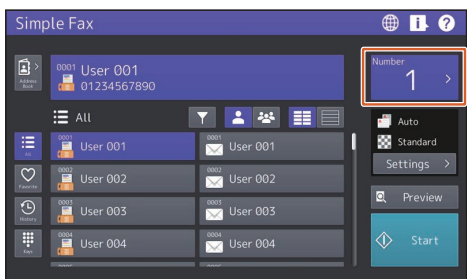

#### **2 Verifique os endereços do destinatário no ecrã apresentado.**

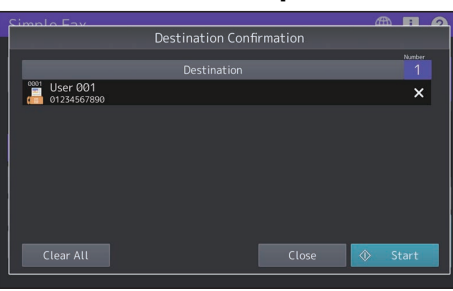

#### Dica

<span id="page-12-0"></span>Prima [X] à direita para apagar os destinatários um a um. Prima [Limp. tudo (Clear All)] para apagar todos os destinatários.

## **Confirmar o histórico de transmissão e enviar um fax**

- **1 Prima**  $\bigcirc$
- **2 A lista do histórico da transmissão é**
- **apresentada. Selecione o destinatário a quem pretende enviar um fax e, em seguida, prima [Inic. (Start)].**

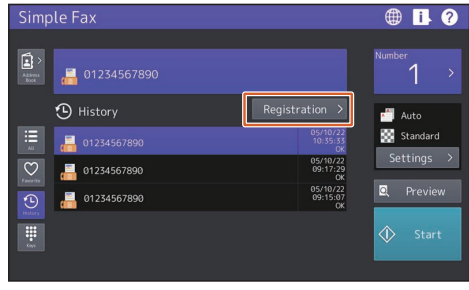

Dica

São visualizados até 40 trabalhos do histórico de transmissão.

## **Registo do endereço do destinatário**

- **1 Selecione o destinatário a ser registado na lista de endereços a partir da lista do histórico de transmissão e depois prima [Registo (Registration)].**
- **2 Introduza a informação do 1 destinatário. Após a introdução 2da informação necessária, prima [OK].**

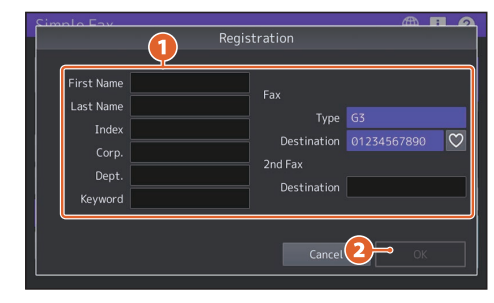

#### Dica

Quando  $\vee$  é premido, o destinatário pode ser registado nos favoritos.

## **Procurar no livro de endereços (address book)**

- <span id="page-13-0"></span>**1 Prima .**
- **2** Prima **Q** no ecrã do livro de **endereços (address book).**
- **3 Introduza o item a pesquisar e prima [Pesquisar (Search)]. 1 2**

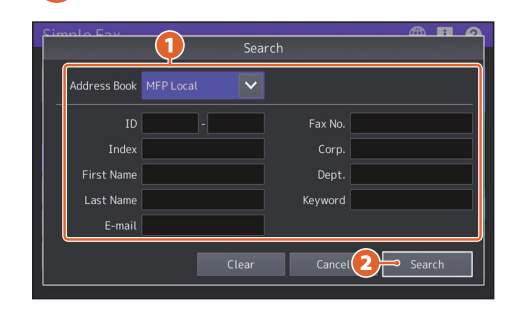

Dica

O livro de endereços pode ser trocado e refinado no ecrã do livro de endereços.

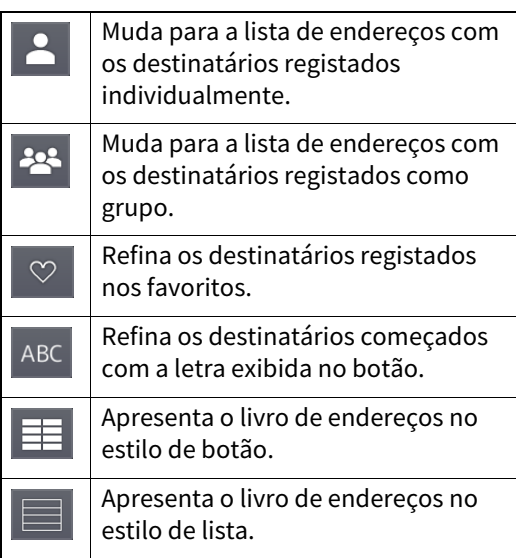

<span id="page-14-0"></span>Esta é utilizada para imprimir a partir de um sistema Windows com um controlador Universal Printer 2 que terá de ser previamente instalado.

## **Como imprimir**

- **1 Selecione [Imprimir (Print)] no menu [Ficheiro (File)] da aplicação.**
- **2 Selecione o controlador de impressão do equipamento e, em seguida, 1 2clique em [Preferências (Preferences)] ([Propriedades (Properties)]).**

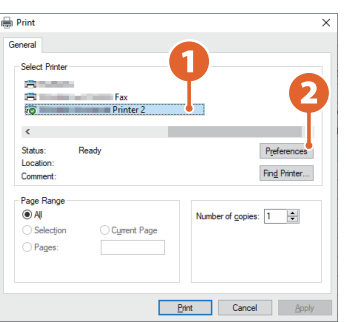

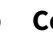

**3 Configure as opções de impressão e clique em [OK].**

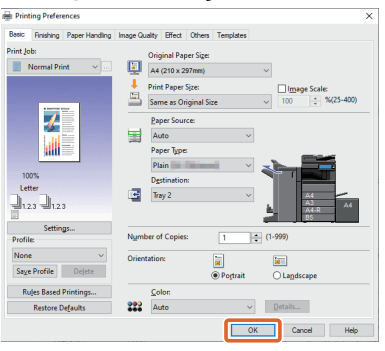

**4 Clique em [Impr. (Print)] ([OK]).**

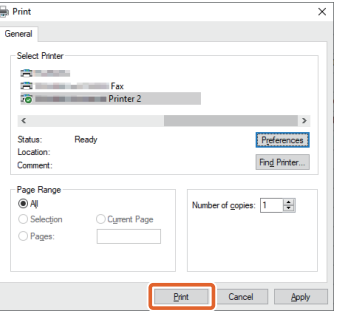

#### Dica

Para instalar o controlador da impressora num computador Windows, ver a referência abaixo. **Installation - INSTALLING PRINTER DRIVERS FOR WINDOWS**

Para instalar o controlador da impressora num computador Mac, ver a referência abaixo. **Installation - INSTALLING PRINTER DRIVERS FOR macOS**

## **Configurar o controlador Universal Printer 2**

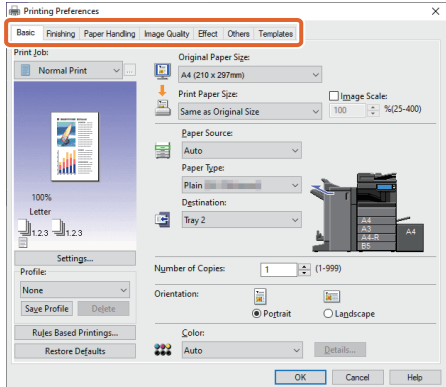

## **Para especificar o tamanho do papel ou o número de conjuntos de cópias**

Faça clique no separador [Básica (Basic)].

## **Para especificar a impressão de frente e verso ou a impressão N-up**

Faça clique no separador [Acabamento (Finishing)]. Se o Finalizador e a Unidade Furadora estiverem instaladas, estarão disponíveis as funções "Agrafar (Staple)" e "Prf. orif. (Hole Punch)".

**Dica** 

Selecione "Número de páginas por folha" ("Number of pages per sheet") para imprimir várias páginas numa folha. As páginas são reduzidas para se ajustarem ao tamanho do papel selecionado e impressas.

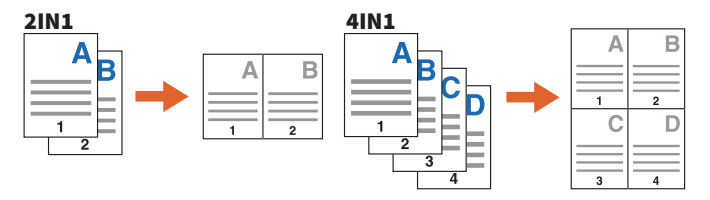

## **Para especificar a impressão da Tampa frontal**

Faça clique no separador [Manuseio do Papel (Paper Handling)].

## **Para ajustar a qualidade da imagem**

Faça clique no separador [Qualidade da Imagem (Image Quality)].

## **Para imprimir com cadeias de caracteres ou gráficos no plano de fundo do papel**

Faça clique no separador [Efeito (Effect)].

## **Para ignorar páginas em branco**

Faça clique no separador [Outros (Others)].

## **Para imprimir com modelos**

Faça clique no separador [Modelos (Templates)].

## **Imprimir documentos utilizando a bandeja bypass**

Abaixo é explicado como imprimir documentos a partir de um computador utilizando a bandeja bypass.

- **1 Selecione [Imprimir (Print)] no menu [Ficheiro (File)] da aplicação.**
- **2 Selecione o controlador de impressão do equipamento e, em seguida, clique em [Preferências (Preferences)] ([Propriedades (Properties)]).**
- **3 Selecionar o menu do separador [Básico (Basic)].**
- **4 Selecione o tamanho do documento em [Tamanho Original do Papel (Original Paper Size)].**
- **5 Selecione o tamanho do papel em [Tamanho do Papel de Impressão (Print Paper Size)].**

Se não quiser ativar a impressão ampliada ou reduzida, selecione [Igual ao Tamanho Original (Same as Original Size)].

- **6 Selecione [Bandeja Bypass (Bypass Tray)] em [Origem do Papel (Paper Source)].**
- **7 Selecione o tipo de papel que deve ser introduzido a partir da bandeja bypass em [Tipo papel (Paper Type)].**
	- Se pretender imprimir documento em papel grosso e afins (outros que não papel normal), clique em [Tipo papel (Paper Type)] para especificar o tipo de papel.
	- Para mais informações sobre o tipo de papel, ver a referência abaixo. **Specifications - SPECIFICATIONS OF PAPER - Acceptable paper**
- **8 Defina outras funções de impressão, se necessário, e clique em [OK].**
- **9 Clique em [Imprimir (Print)], ([OK]) da aplicação.**
- **10Coloque o papel com a face virada para baixo na bandeja bypass do equipamento.**
- **11Prima o botão [Estado trabalho (Job Status)] no ecrã principal.**
- **12Quando a frase "Sel. gaveta ou bandeja bypass (Select the drawer or bypass tray)" for exibida no painel táctil, pressione [Alim. byp. (Bypass Feed)].**
- **13Prima o botão [INICIAR (START)] no painel de controlo.**

## ÍNDICE REMISSIVO

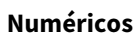

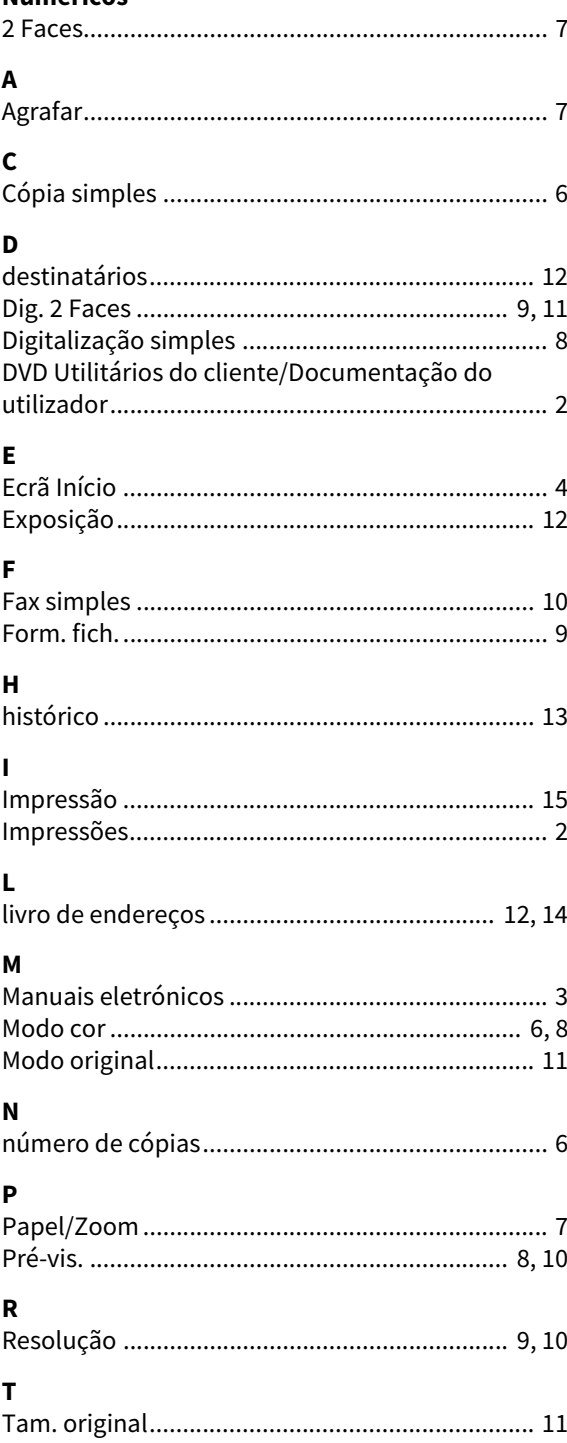

**SISTEMAS DIGITAIS MULTIFUNÇÕES DE CORES / SISTEMAS DIGITAIS MULTIFUNÇÕES Guia de Iniciação Rápida e-STUDIO2020AC e-STUDIO2520AC e-STUDIO2525AC e-STUDIO3025AC e-STUDIO3525AC e-STUDIO4525AC e-STUDIO5525AC e-STUDIO6525AC e-STUDIO2528A e-STUDIO3028A e-STUDIO3528A e-STUDIO4528A e-STUDIO5528A e-STUDIO6528A**

# **Toshiba Tec Corporation**

1-11-1, OSAKI, SHINAGAWA-KU, TOKYO, 141-8562, JAPAN

© 2021 Toshiba Tec Corporation Todos os direitos reservados Patente; http://www.toshibatec.com/en/patent/ Verous Communication of the Verous F 2021-10